### **CLOCKWORK**

Training Manual and Reference: Inventory

# **Table of Contents**

| Inventory – Learning Objectives |    |
|---------------------------------|----|
| License Key                     | 5  |
| Create a Catalog                | 6  |
| Assign Permissions              | 9  |
| Categories and Sub-categories   | 10 |
| Assign a Dynamic Form           | 11 |
| Products                        |    |
| Create a Product                | 14 |
| Product Info                    | 16 |
| Product Status                  | 17 |
| Extra Info                      | 18 |
| Accessories                     | 19 |
| Vendor info                     | 20 |
| Product Image                   | 21 |
| Attachments                     | 22 |
| Movement History                | 23 |
| Edit a Product                  | 24 |
| Delete a Product                | 25 |
| Find Product by Barcode         | 26 |
| Search for Product              | 27 |
| Product List                    | 28 |
| Products by Category            | 29 |
| Movement History                | 30 |
| Export to Excel                 | 31 |
| Export to PDF                   | 32 |
| Show Products Report            | 33 |
| Add/Remove Formatting           | 34 |
| Reservations                    |    |
| Create a Reservation            | 36 |
| Edit a Reservation              | 37 |

| Show Reservations                | 38 |
|----------------------------------|----|
| Cancel a Reservation             | 40 |
| Loans and Reservations by Person | 41 |
| Show Loans/Reservations Calendar | 42 |
| Export to Excel                  | 43 |
| Export to PDF                    | 44 |
| Add/Remove Formatting            | 45 |
| Loans                            |    |
| Create a Loan                    | 47 |
| Edit a Loan                      | 49 |
| Return a Loan                    | 50 |
| Loan Status                      | 52 |
| Active Loans                     | 54 |
| Loans and Reservations by Person | 55 |
| Show Loans/Reservations Calendar | 56 |
| Export to Excel                  | 57 |
| Export to PDF                    | 58 |
| Add/Remove Formatting            | 59 |
| Reports                          | 60 |
| Other Features                   |    |
| Drag and Re-size                 | 63 |
| Copy of the Product              | 64 |
| Batch Emails                     | 65 |
| Export working catalog scheme    | 66 |

# CLOCKWORK TRAINING INVENTORY

### **LEARNING OBJECTIVES**

Become familiar with the Inventory interface
Create a new catalog
Create a category and a sub-category
Add a product in the Product List
Become familiar with Movement History
Understand the difference between loans and reservations
Make loans
Make reservations
Show Product Report
Become familiar with the graphical calendar

# **License Key**

- The inventory module is not going to work without its license key
- If the license key is not imported, please submit a support ticket
- In ClockWork, go to Extra tab > Submit a Support Ticket

#### How do you know if the license key is not imported?

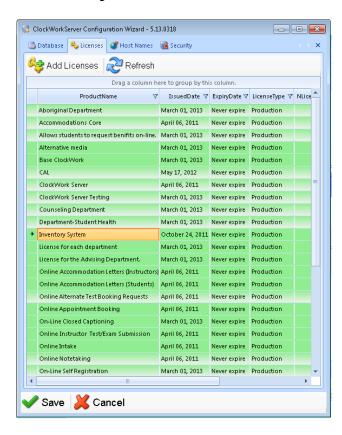

- In the server, go to Start > All Programs > TechnoPro > ClockWork 5 Server > Clockwork Server Initialization Wizard
  - It should have 'Inventory System' in the Licenses tab

### Create a catalog

- Add a catalog by going to ClockWork Admin > Inventory > Catalogs > New Catalog
- Select the New Catalog button

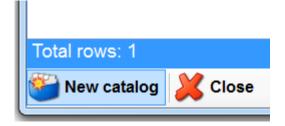

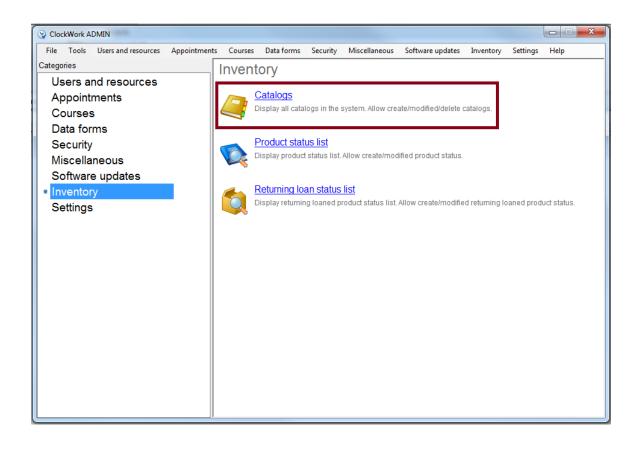

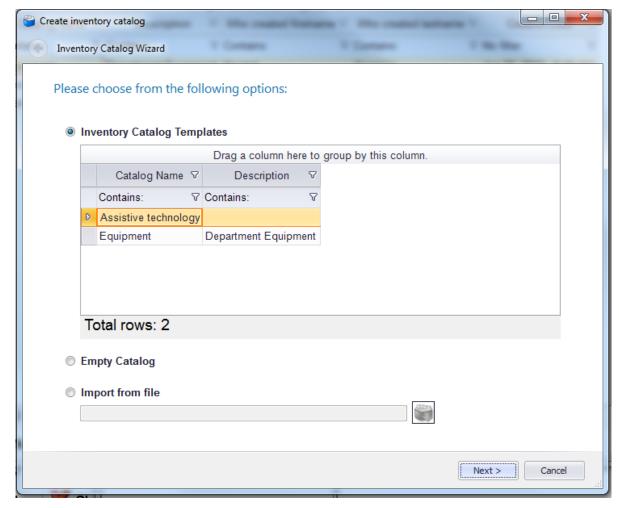

You will then choose from the wizard:

- 1) To select an already built-in Template
- 2) To create an empty catalog
- 3) To import an existing template (See page 66 for details)

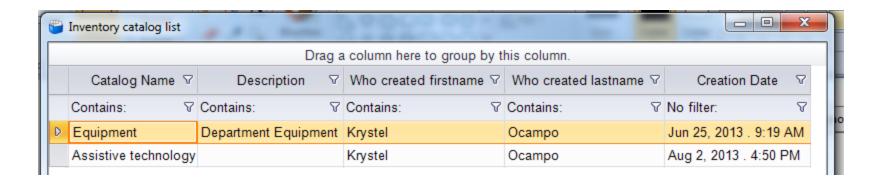

- Catalog Name, Catalog ID, Who created, and the Creation Date cannot be edited.
- To edit the catalog's description, double click on the selected catalog or right-click and select Edit Catalog.
- A catalog can only be deleted if it's empty; you must first delete all the categories and products in the catalog.
- Right-click and select Delete Catalog

# **Assign permissions**

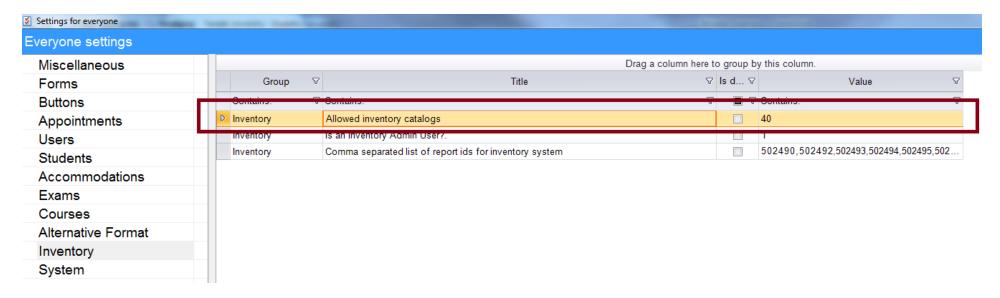

- After adding the Catalog, by default, users are not going to be able to see it right away. First, add a permission to allow users to see the Catalog.
- By going to ClockWork Main Settings > Inventory > Allow catalog Ids.
- Select the appropriate catalog
- Click Save

# **Categories and Sub-categories**

When you open the catalog, on the side you will see a Category section...

Right-click and select New Category.

**Example:** Hardware, Software

The same for when you're creating a sub-category.

**Example:** Laptop, Server, Workstation

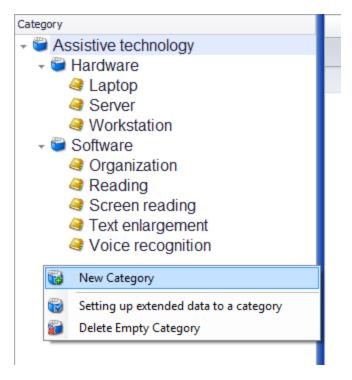

- To delete a category or sub-category, they should not contain any product. You can only delete
  a category if it's empty.
- Right-click and select Delete Empty Category

### **Assign a Dynamic Form**

- Step 1: Build the form using "Per Inventory" in ClockWork Admin's Data Forms.
- Go to ClockWork Admin > Data Forms > Manage Data Forms > Create new form > Inventory product

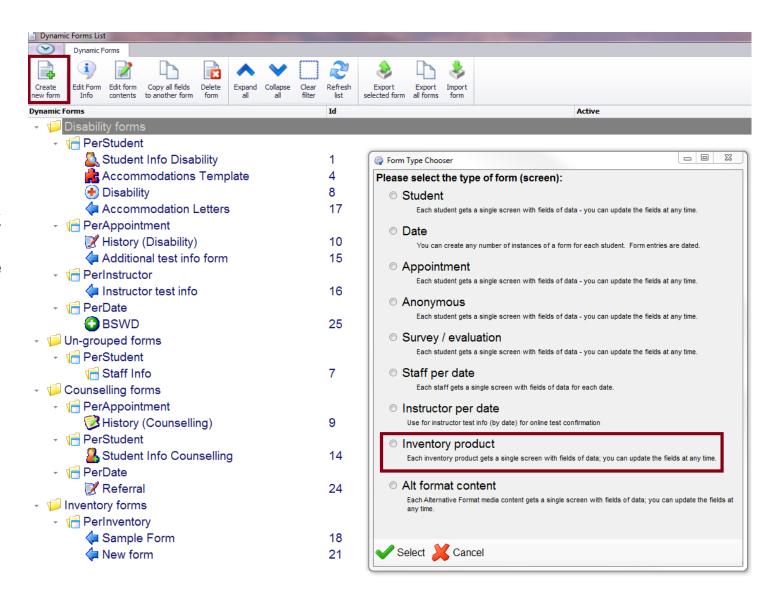

]

- Step 2: Select a category or a sub-category
- Step 3: Right-click on the category or subcategory, and select "Setting up extended data to a category"

This will show as an Extra Info tab between the Product Info and Accessories.

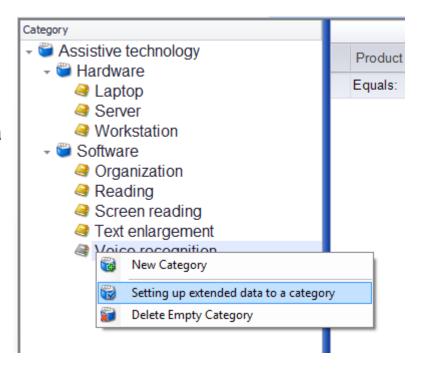

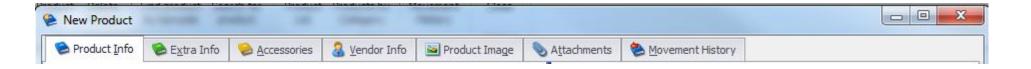

# **PRODUCTS**

### **New Product**

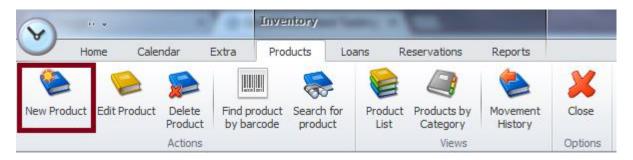

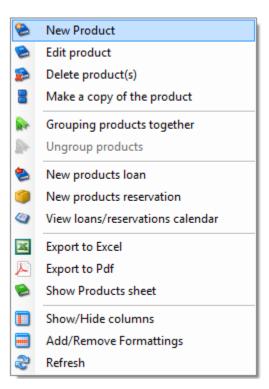

There are two ways to add a new product.

- You can use the button on top of the screen
- Or you can right-click on the Product List screen.
  - Select New Product

• A screen will appear with tabs of Product Info, Extra Info, Accessories, Vendor Info, Product Image, Attachments, and Movement History

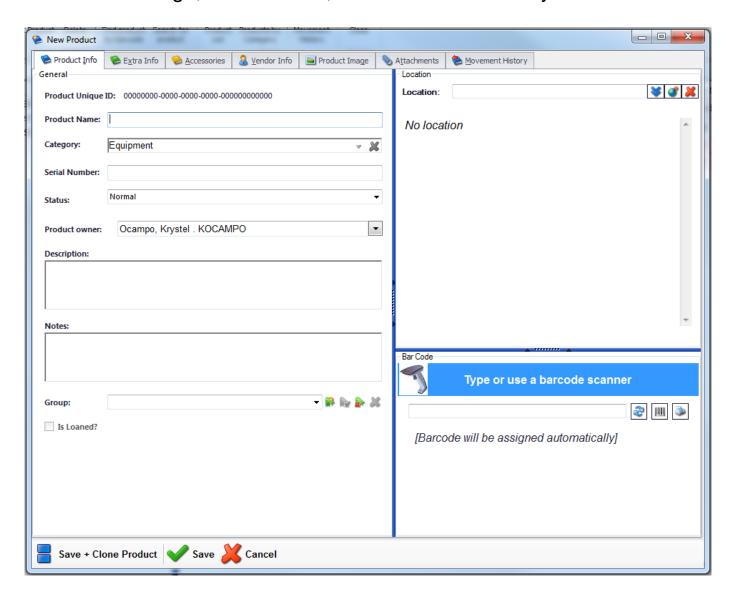

#### **Product Info**

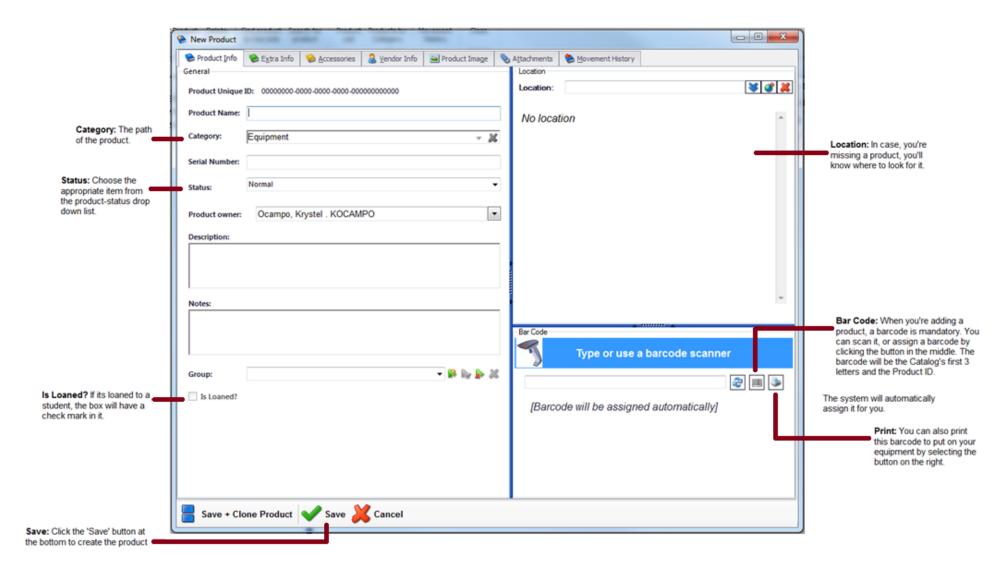

#### **Product Status**

- From the Product Info in the New Product screen, there's a Status drop down menu.
- This menu can be change by going ClockWork Admin > Inventory > Product Status List

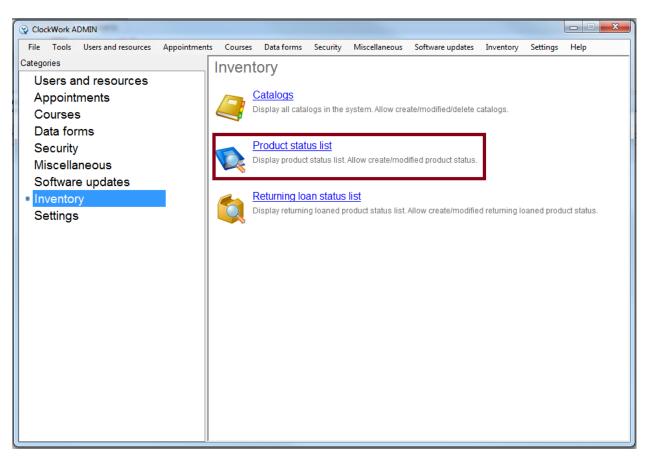

#### **Extra Info**

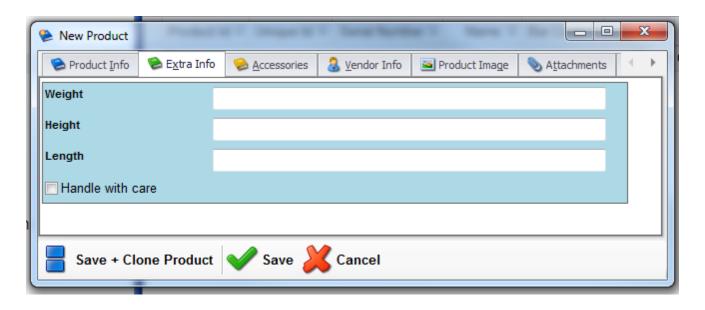

- When you assign a form to a category, an Extra Info tab will appear between the Product Info and Accessories
- To assign a form, refer back to page 11

#### **Accessories**

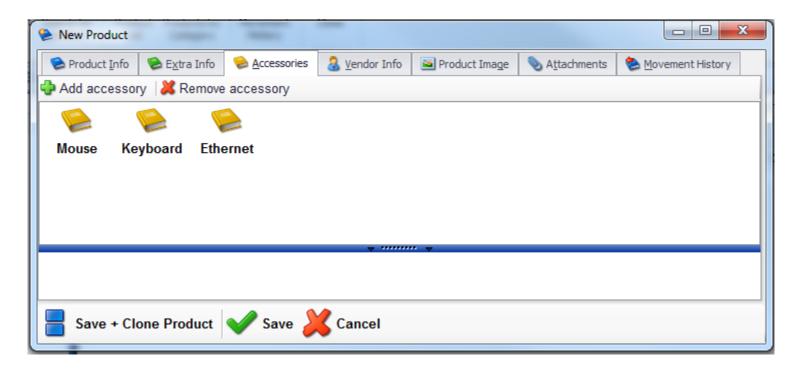

- A product may have accessories that you want to keep track of.
- For instance, a computer has a keyboard and a mouse. Instead of adding a new product for the keyboard and the mouse, you can add them as an accessories to a product.

#### **Vendor Info**

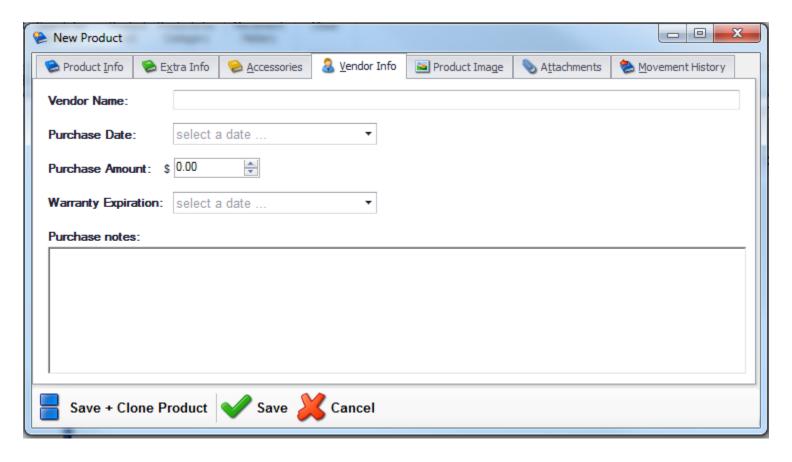

- This section is for the product's price, warranty expiration date, and where and when it was bought.
- Anything related to the vendor

### **Product Image**

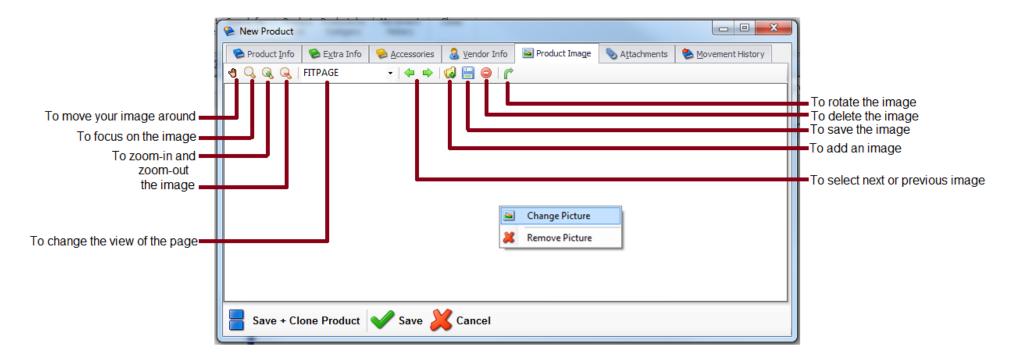

#### **Attachments**

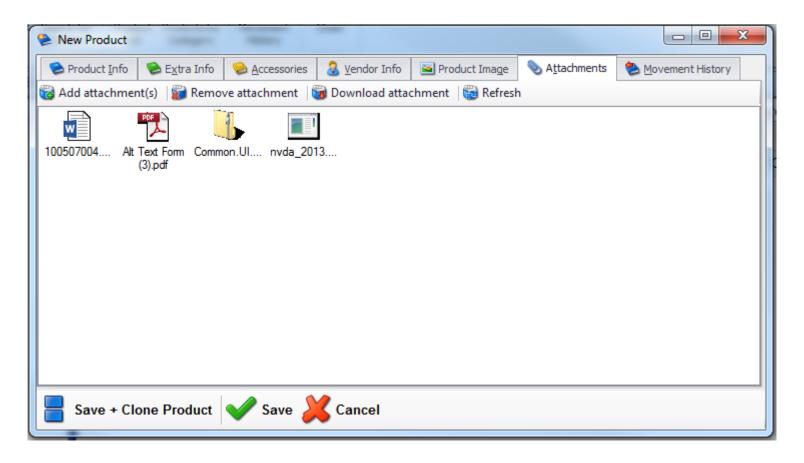

- An attachment can be a manual, technical documents, or a license key.
- You can attach as many documents as you want, in any format.

#### **Movement History**

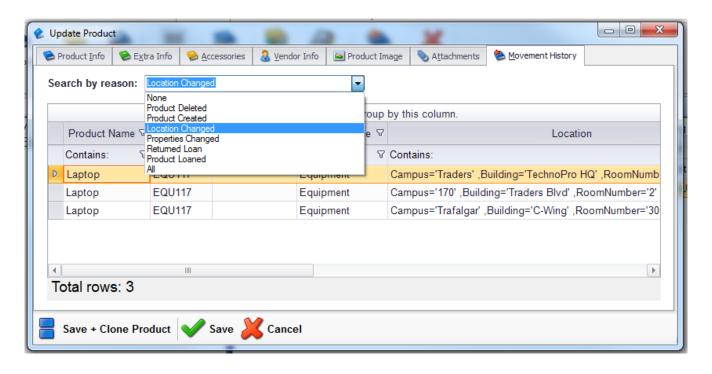

- A movement history can be viewed in two ways:
  - It's when you create/update a product. See photo on top.
  - Or by clicking the Movement History button on the Products' ribbon bar.
- You can see the change of your product by the date the product was created, deleted, location changed, properties changes, when it was returned, and when it was loaned.

### **Edit Product**

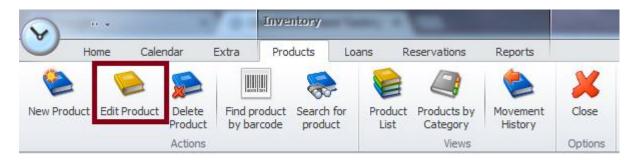

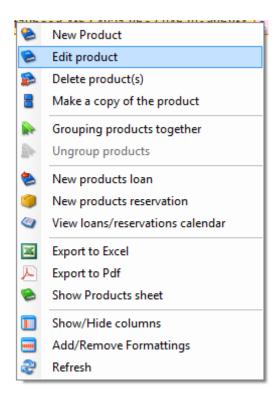

There are two ways to edit a product:

- You can use the button on top of the screen
- Or you can right-click on the product in the Product List screen.
- Select Edit Product

### **Delete Product**

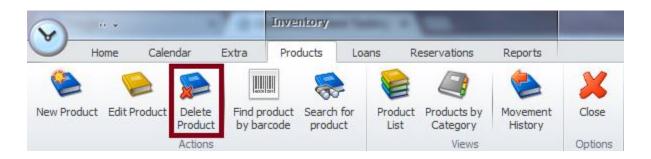

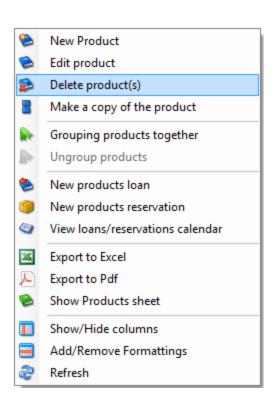

There are two ways to delete a product.

- You can use the button on top of the screen
- Or you can right-click on the product in the Product List screen.
- Select Delete Product

### Find product by barcode

- To find a product by barcode, there's a button in the Products' ribbon bar that says 'Find product by barcode'
- You can simply search a product by typing in the barcode number
- Or you scan the barcode to find the product in the inventory
- The product information screen will appear

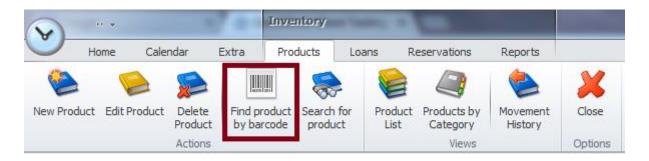

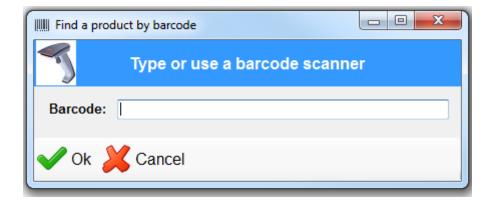

### **Search for product**

 To search for a product, there's a button in the Product ribbon bar that says 'Search for product'

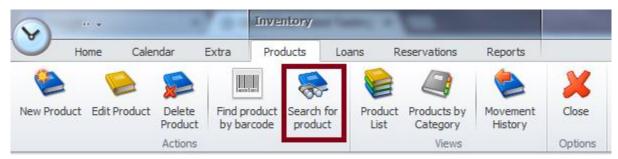

- You can type in anything related to that product
- Such as Name, Serial Number, Category, Location or by Vendor
- The product information screen will appear

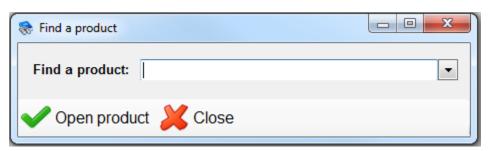

### **Product List**

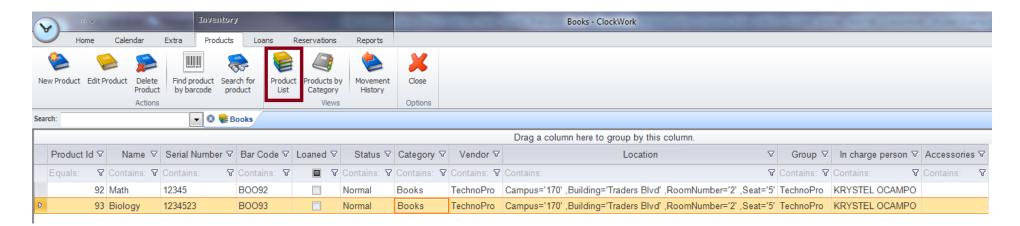

- The Product List will give you all the products that you currently have in your inventory.
- It will display the products by Catalogs
- You can filter this list by Product ID, Name, Serial Number, Bar Code, Loaned, Status, Category, Vendor, Location, Group, In charge person, and by Accessories.
- You can double-click on a product to view their information
- You can also right-click and make changes in your inventory in the Product List
- Such as, to create a new product, edit a product, delete a product, make a copy of the product, group the products, make a loan or a reservation, export to excel or pdf, and to show products sheet

### **Products by Category**

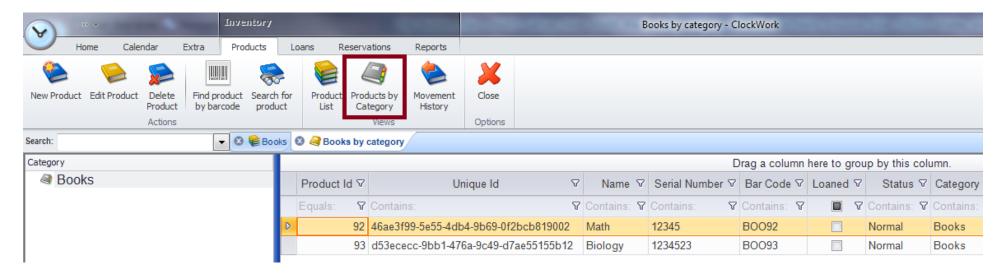

- The Products by Category opens another tab to segregate products by categories and subcategories.
- You can filter this list by Product ID, Name, Serial Number, Bar Code, Loaned, Status, Category, Vendor, Location, Group, In charge person, and by Accessories.
- You can double-click on a product to view their information
- You can also right-click and make changes in your inventory in the Product List
- Such as, to create a new product, edit a product, delete a product, make a copy of the product, group the products, make a loan or a reservation, export to excel or pdf, and to show products sheet

### **Movement History**

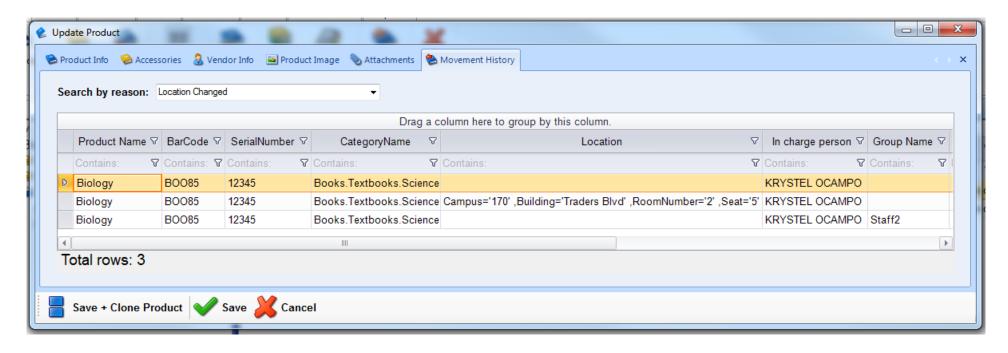

A Movement History is a process that displays all the events and changes of the product including the location or status; it is an important feature because it enables you to keep track of the location and condition of your product in case if it's lost or damaged.

### **Export to Excel**

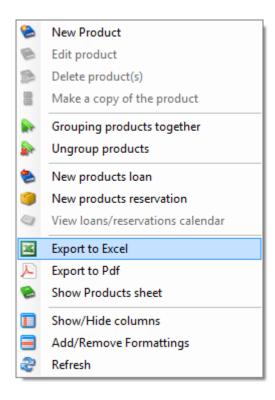

- You can export the entire Product List to Excel by selecting the Export to Excel when you right click
- This will give you all the fields in the Product List, in an Excel format

# **Export to PDF**

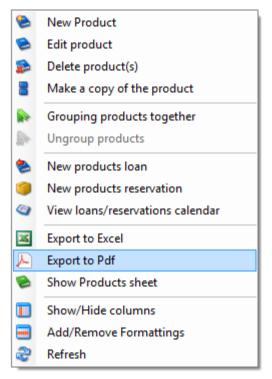

- You can export the entire Product List to PDF by selecting the Export to PDF when you right click
- This will give you all the fields in the Product List, in a PDF format

# **Show Products Report**

- In the Product List, right-click and select Show Product Report to view this report on the right.
- This report will give you a summary of the product you've selected.
- It includes the product information and the product's image.

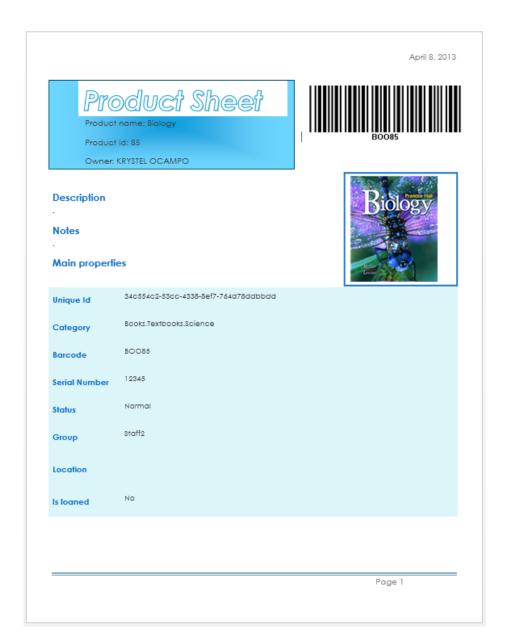

# Add/Remove Formatting

- In the Product List, you can highlight a column or a row by their value.
- Let's say if the product is loaned, the row color will be pink because I assigned the RowForeColor to be pink.

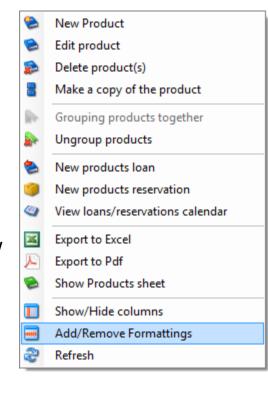

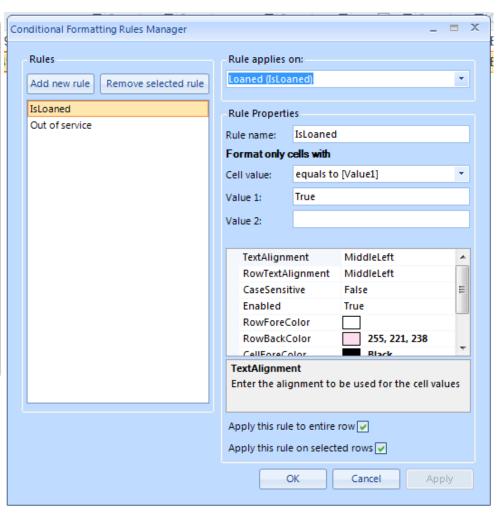

# **RESERVATIONS**

### **Create a Reservation**

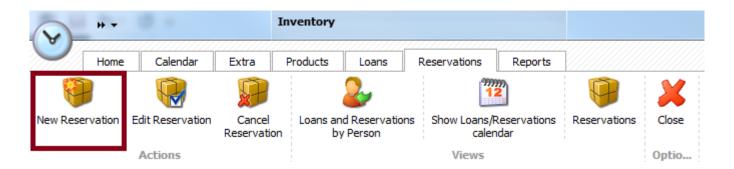

Sometimes, a student is not ready to borrow an item yet or the item might not be available at the time. This student needs to make a reservation.

- To add a reservation, right-click the product and select New Products Reservation
- Or use the button on top of the screen.

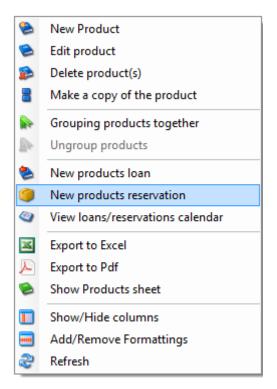

#### **Edit a Reservation**

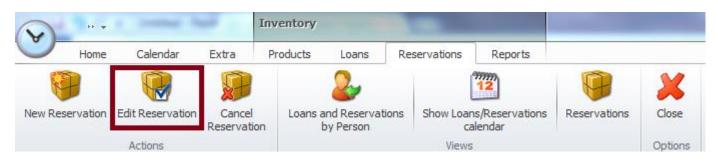

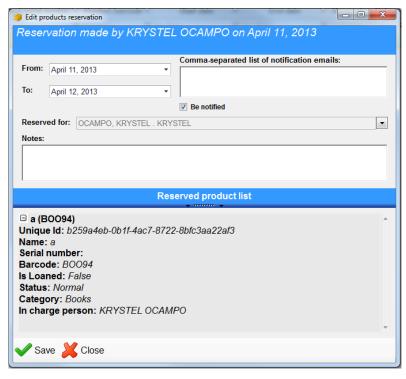

- You can edit a loan by using the button on top of the screen.
  - A screen with summary information will then appear.
- Everything is editable except for the product information and who it's reserved for.

#### **Show Reservations**

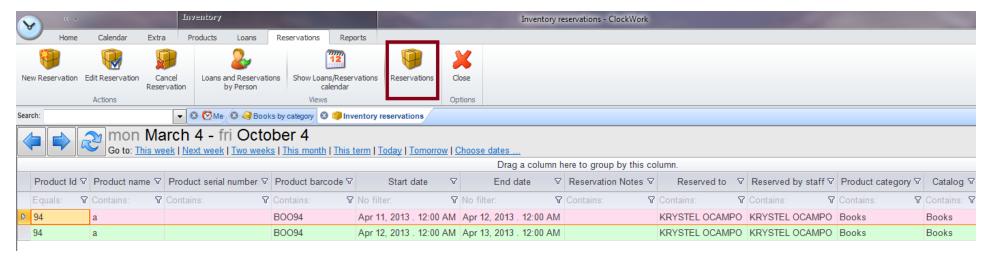

- Reservations gives you the list of all the products that are currently reserved from all Catalogs.
- You can filter this list by Product ID, Product name, Product serial number, Product barcode, start date, end date, reservation notes, reservation to, reserved by staff, Product category, and which Catalog it belongs to.
- You can double-click on a product to edit
- You can also double-click to view the information on the reserved product

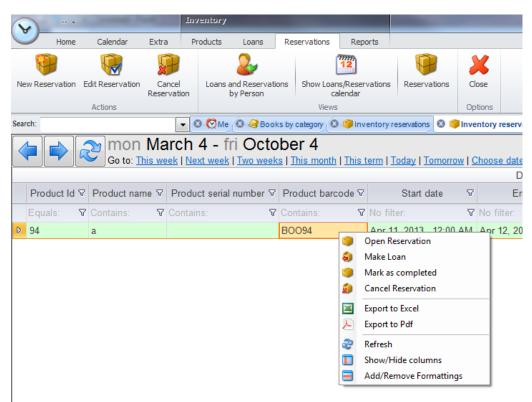

• If you rightclick, you can loan a reserved product

You can also mark a reserved product as completed

Let's say the reservation date is done and there's still no available product to be loaned, you would want to mark a reservation as completed.

#### **Cancel a Reservation**

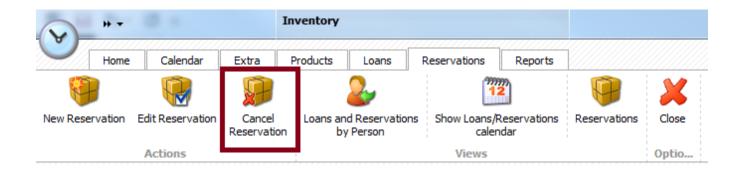

You have two options to cancel a reservation...

- First, select the product that you want to cancel
- Then use the button at the top
- Or right-click and select Cancel Reservation

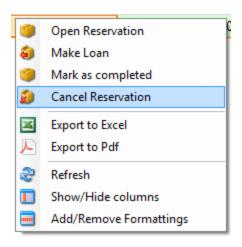

## **Loans and Reservations by Person**

 Loans and Reservations by Person, let's you search for a loan or a reservation by the person's first name or last name.

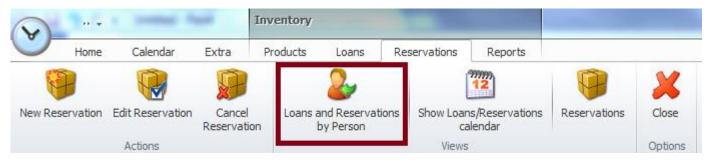

 So let's say that I typed in my name, I'm only going to see my loaned products and my reservations.

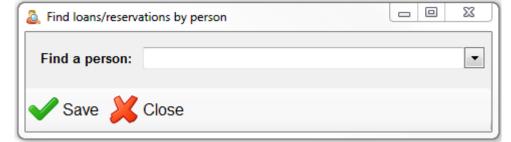

### **Show Loans/Reservations calendar**

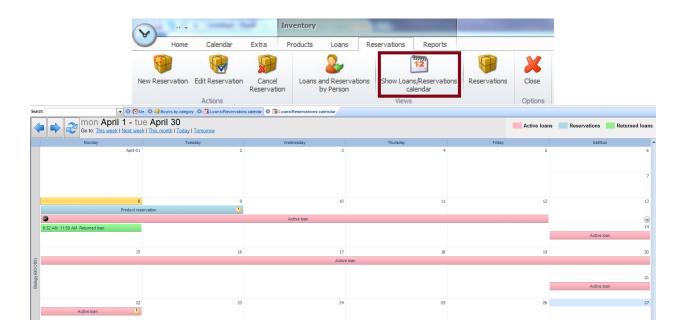

This is the graphical calendar view.

- It can be viewed by weeks or months.
- The product name is on the side, the dates on top, and the length of time an item is borrowed as bars.
- To change the date, you can adjust the bars.
- The blue bar is for your active reservations.
- Select multiple products to see more than one product in the Loans/Reservation Calendar

## **Export to Excel**

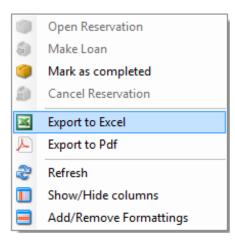

- You can export the entire Reservations list to an Excel by selecting the Export to Excel when you right click
  - This will give you all the fields in the Reservations, in an Excel format

## **Export to PDF**

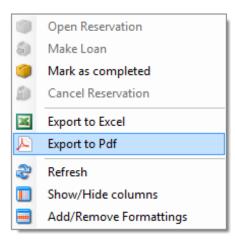

- You can export the entire Reservations list to a PDF by selecting the Export to PDF when you right click
  - This will give you all the fields in the Reservations, in an PDF format

## Add/Remove Formatting

 In the Reservations, you can highlight a column or a row by their value.

 Let's say if the product reservation is overdue, the row

color will be pink because I assigned the RowForeColor to be pink.

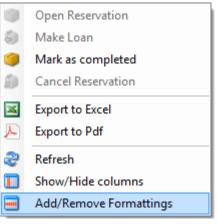

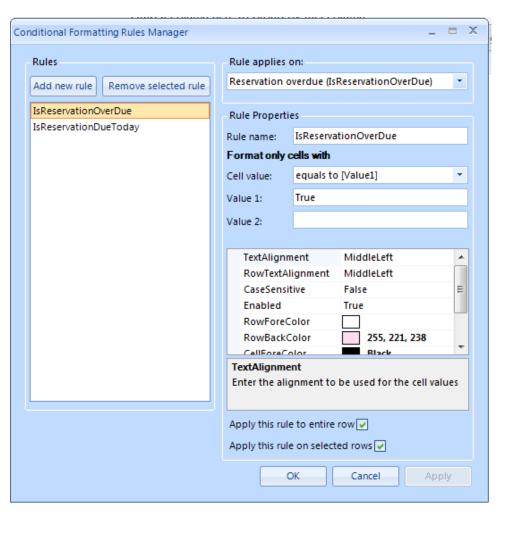

## **LOANS**

#### Create a Loan

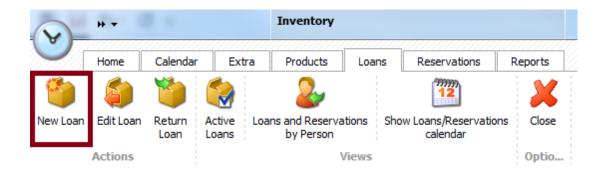

There are two ways to make a loan.

- You can use the button on top of the screen
- Or you can right-click on a product in the Product List screen.
  - Select New Products Loan

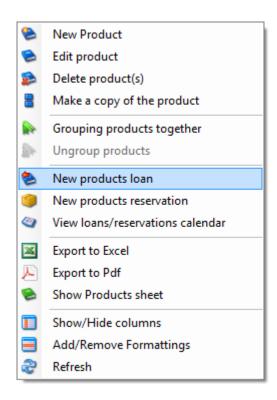

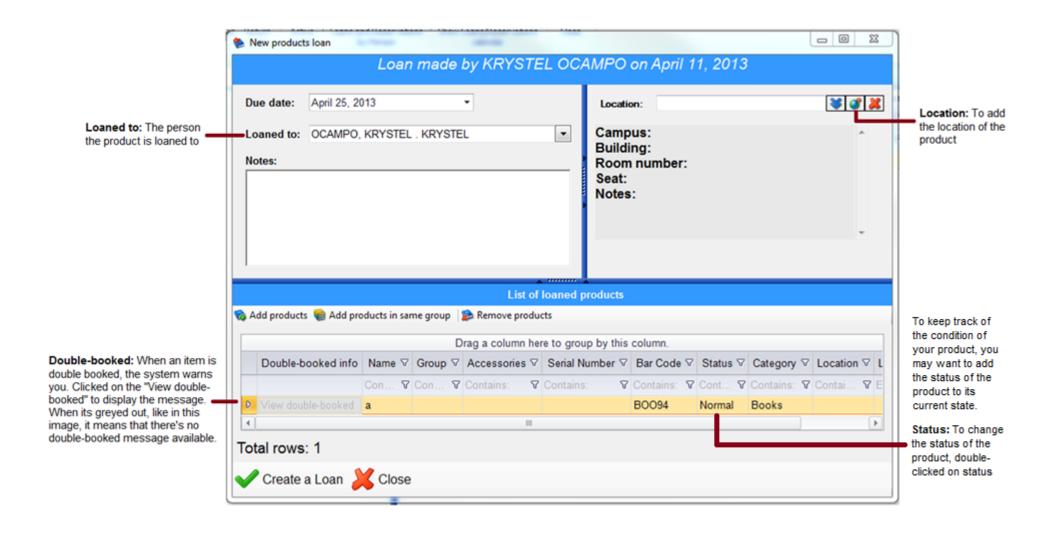

#### **Edit Loan**

- You can edit a loan by using the button on top of the screen.
- A screen with summary information will then appear.

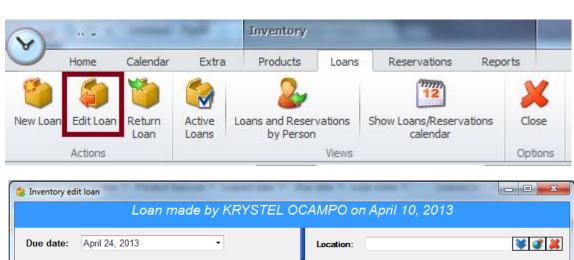

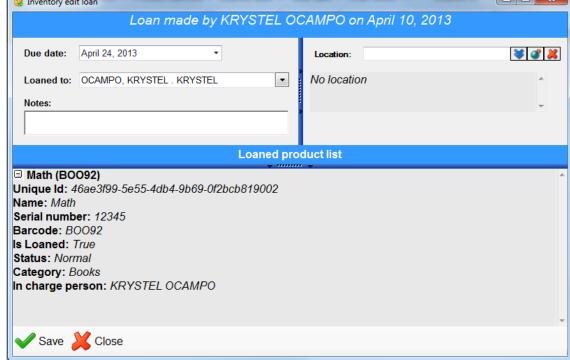

### Return a Loan

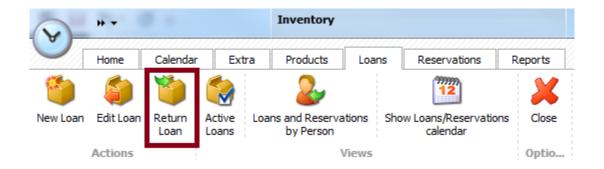

There are two ways to return a loan.

- You can use the button on top of the screen
- Or you can right-click on the product in the Active Loans screen.
  - Select Return Loans

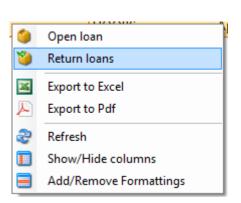

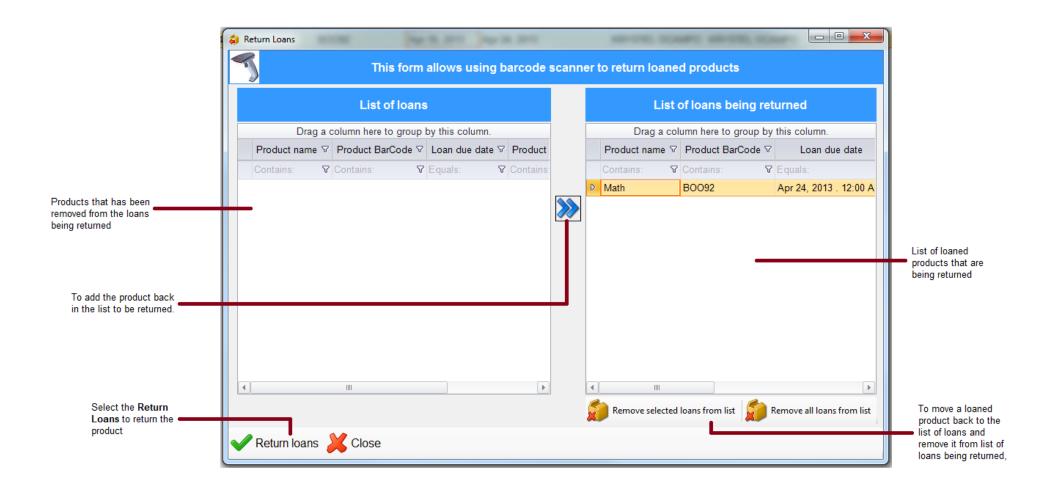

#### **Loan Status**

- To change the menu for the loan status, go to ClockWork Admin > Inventory > Loan Status List
- See page 48 and 53

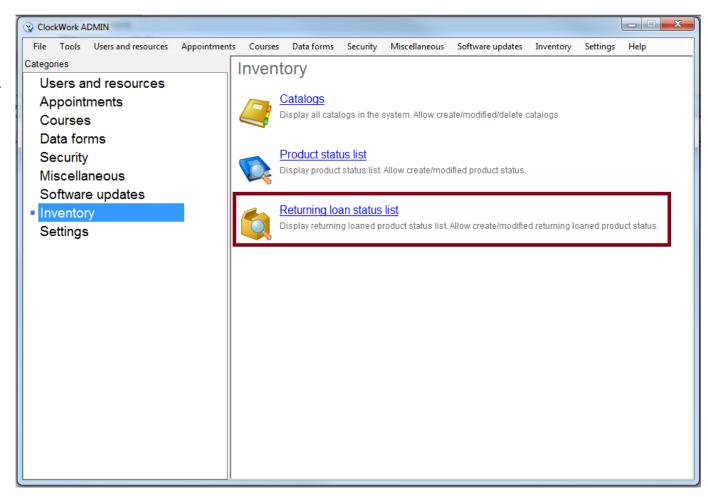

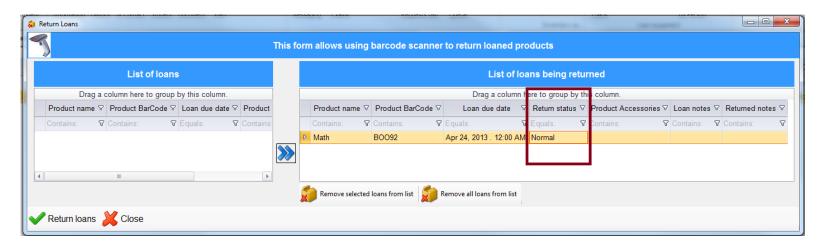

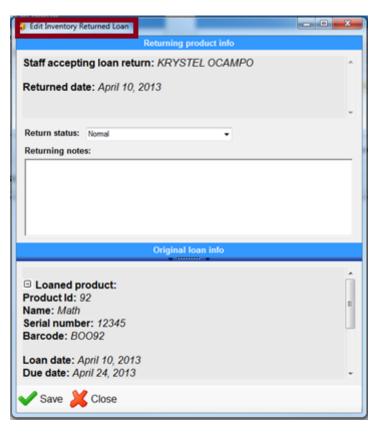

- To change the return loan status, double click on the loaned product that is being returned
- You should get a form with <u>Edit Inventory Returned Loan</u> as a heading
  - Edit the loan status from here

#### **Active Loans**

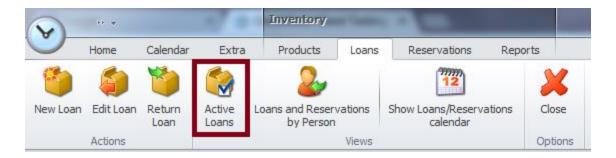

- Active Loans gives you the list of all the products that are currently loaned from all the catalogs.
- You can double-click on a product to view their information

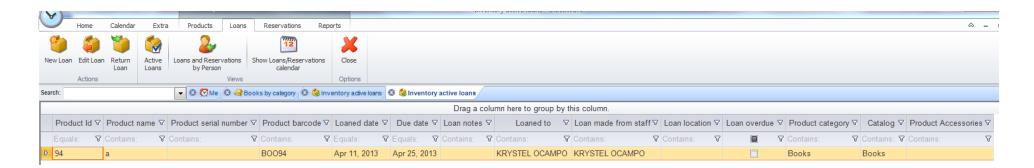

• You can filter this list by Product ID, Unique ID, Name, Serial Number, Bar Code, Loaned, Status, Category, Vendor, Location, Purchase date, Purchase amount, warranty expiration date, Purchase Information, Location, Location date, Group, In charge person, and by Accessories.

## **Loans and Reservations by Person**

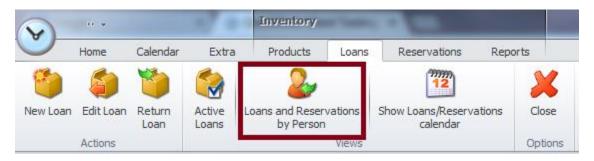

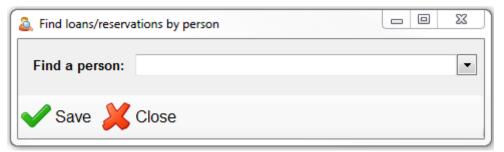

- Loans and Reservations by Person, let's you search for a loan or a reservation by the person's first name or last name.
- So let's say that I typed in my name, I'm only going to see my loaned products and my

reservations.

It will filter the list of loans and reservations by name

### **Show Loans/Reservations calendar**

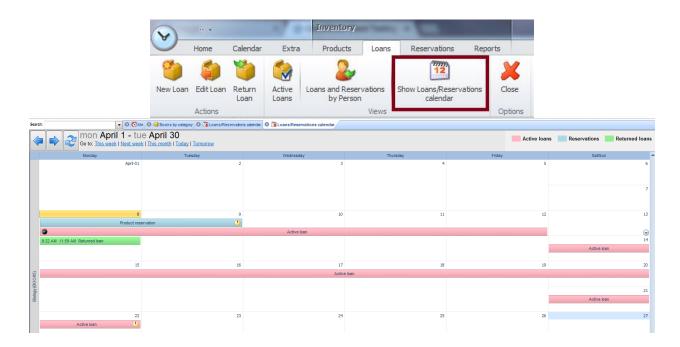

This is the graphical calendar view.

- It can be viewed by weeks or months.
- The product name is on the side, the dates on top, and the length of time an item is borrowed as bars.
- To change the date, you can adjust the bars.
- The red bar is for your active loans.
- Select multiple products to see more than one product in the Loans/Reservation Calendar

## **Export to Excel**

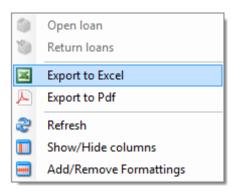

- You can export the entire Active Loan list by selecting the Export to Excel when you right click
  - This will give you all the fields in the Active Loans, in an Excel format

## **Export to PDF**

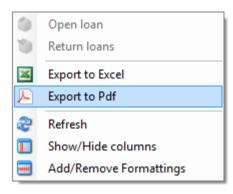

- You can export the entire Active Loan list by selecting the Export to PDF when you right click
  - This will give you all the fields in the Active Loans, in an PDF format

## **Add/Remove Formatting**

 In the Active Loans, you can highlight a column or a row by their value.

Let's say if the product is loan is overdue, the row color will be pink because I assigned the RowForeColor to be pink.

×

ڪ

Open Ioan

Return Ioans

Export to Excel

Export to Pdf

Refresh

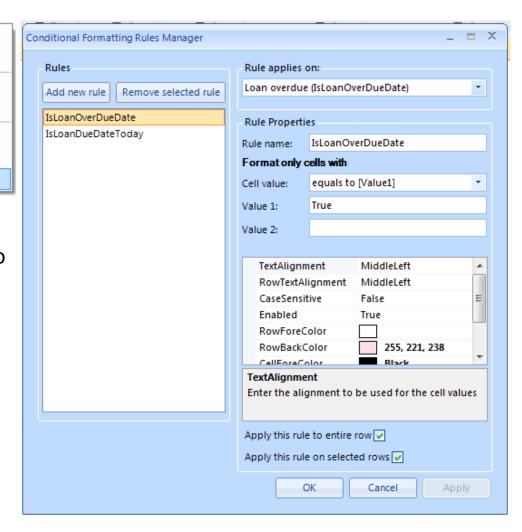

# **REPORTS**

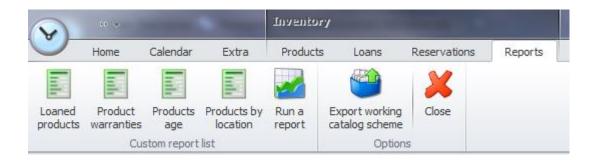

- In Reports, automatically they would be four reports that will be displayed on the ribbon bar this is for easy access for the most used reports
- There's also a button called Run a report to run the remaining hidden reports.

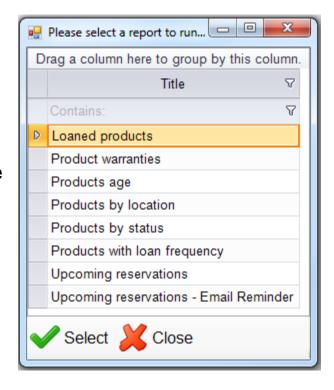

# **OTHER FEATURES**

#### **Drag and Re-size**

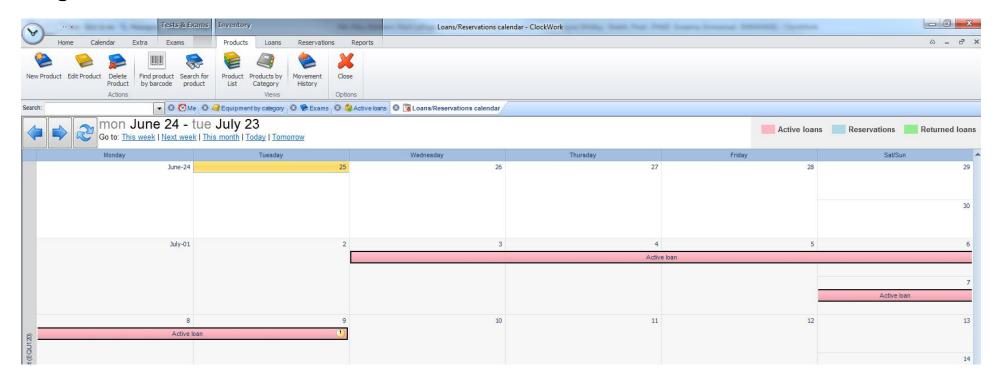

• You can change the date by dragging the end of the bar and moving it to re-size the length.

#### **Copy of the Product**

 Instead of typing in the information for a similar product, you can copy or clone this product in the Product List

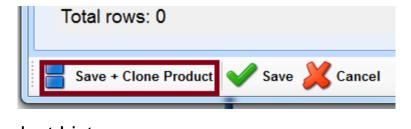

There are two ways in cloning a product:

- In the Product List, you can right-click on a selected product
  - Select Make a copy of the product
- Or when you open the product, there's a Save + Clone Product button

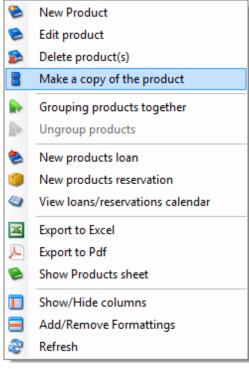

#### **Batch Email**

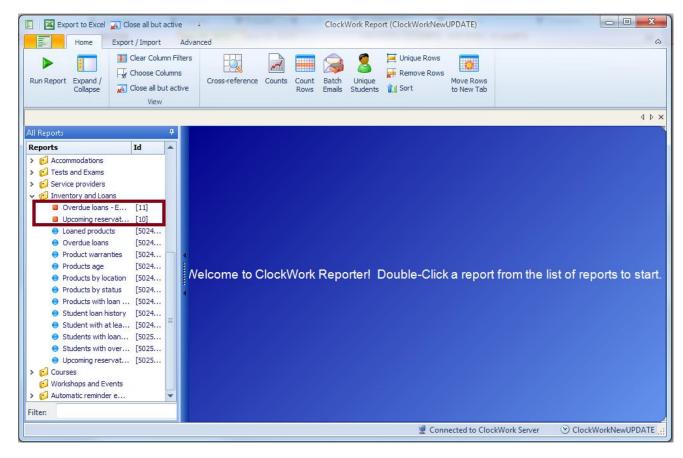

- There are two emails that get sent out to students:
- Reminder email
   when a loan is overdue
- Reminder email
   when for an upcoming product
   reservation

#### **Export working catalog scheme**

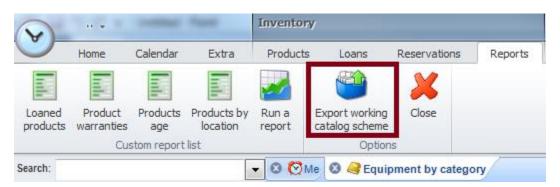

- After creating the structure of your Catalogs, you can export this and save it on your computer.
- You can upload this later when you want to create another Catalog
- See page 7